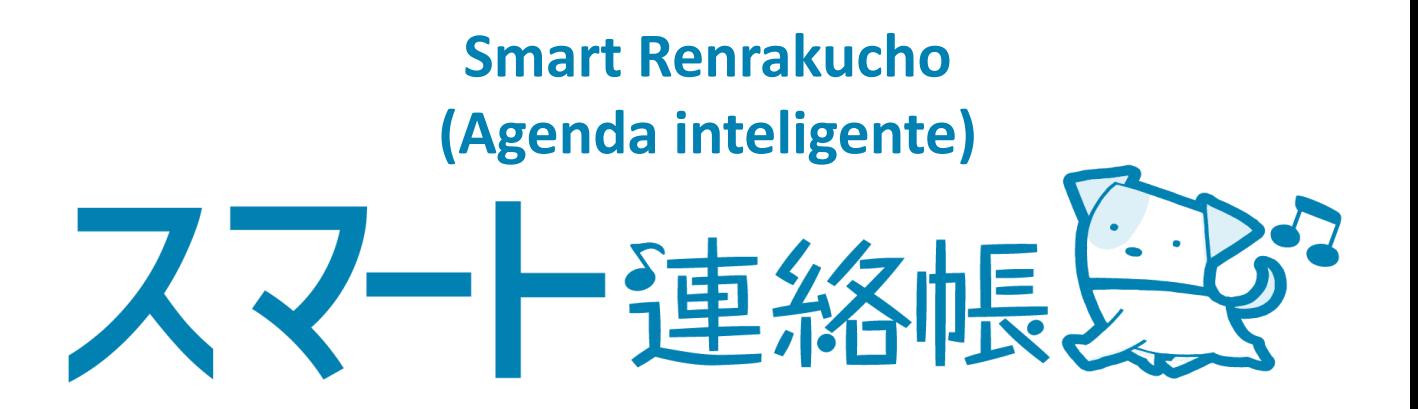

## 保護者様向けマニュアル

**Manual de instruções voltado para os responsáveis**

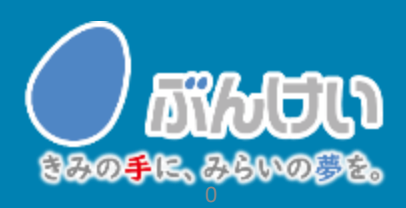

ver.2.0

## 会員登録・初回ログイン Sobre o registro e o primeiro login

## **O que preparar**

- ・Aparelhos como um computador, smartphone ou um tablet ※O Sistema não pode ser utilizado no future phone.
- ・Folha de insturções para registro 「スマート連絡帳 保護者登録のご案内」distribuido pela escola
- ・E-mail do responsável Enviaremos o convite para cadastro por e-mail. Por favor, altere a configuração para

poder receber mensagens do endereço 「[smart-renrakucho@bunkei.co.jp](mailto:smart-renrakucho@bunkei.co.jp)」 ※O sinal gráfico(-)utilizado no endereço é um hífen.

### ① Acesse a página inicial para fazer o login do Samrt renrakucho

Folha que será distribuida (Modelo)

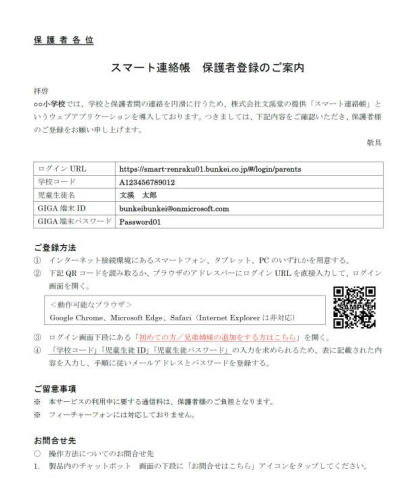

Para entar no Smart Renrakucho, será

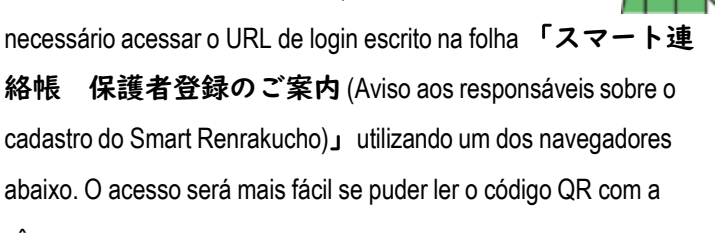

### <**Programas de navegação**> Google Chrome/ MicrosoftEdge/ Safari

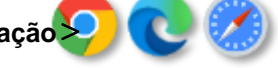

※ Não será possível acessar o URL utilizando o "Internet Explorer"

※ Os gastos com taxas de transferência ficarão por conta dos responsáveis. Contamos com a sua compreensão.

Obs: Utilizaremos figuras do smartphone nas explicações a seguir, porém, procedimento a seguir será o mesmo para tablets e computadores.

câmera.

② Selecione o dizer:初めての方/兄弟姉妹を追加する方はこちら(Abrir conta/ Adcionar outros filhos)

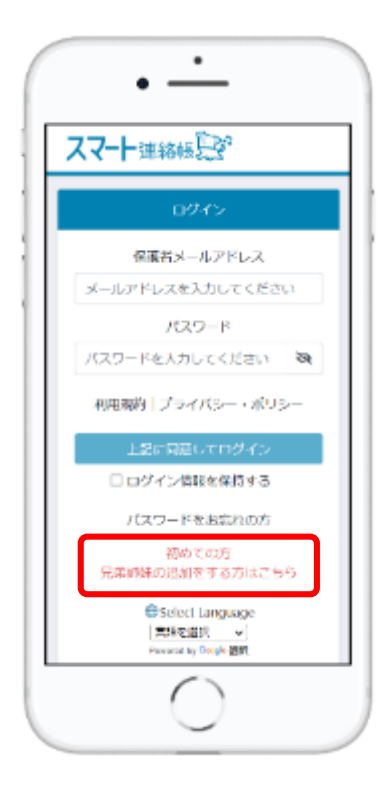

※Para utilizar o Smart Renrakucho o responsável precisará fazer o cadastro. É possível registrar como responsável no máximo 2 pessoas para cada 1 aluno(a).

**Realize o seu cadastro utilizando as informações como ID e senha que aparecem na folha distribuida pela escola.**

**Para abrir a conta do responsável será necessário:** 

- ・**Registrar o e-mail do responsável**
- ・**Criar uma senha**

Ao utilizar este serviço, pedimos que compreendam bem e estejam de acordo com os termos e políticas de privacidade .

 $\triangle$ 

③ **Digite os 3 itens:**「学校コード(Código da escola)」 「児童生徒ID (ID do aluno) 」「児童 生徒パスワード (Senha do aluno)」 que aparecem na follha de instução distribuida pela escola e clique no botão 「決定 (Confirmar)」

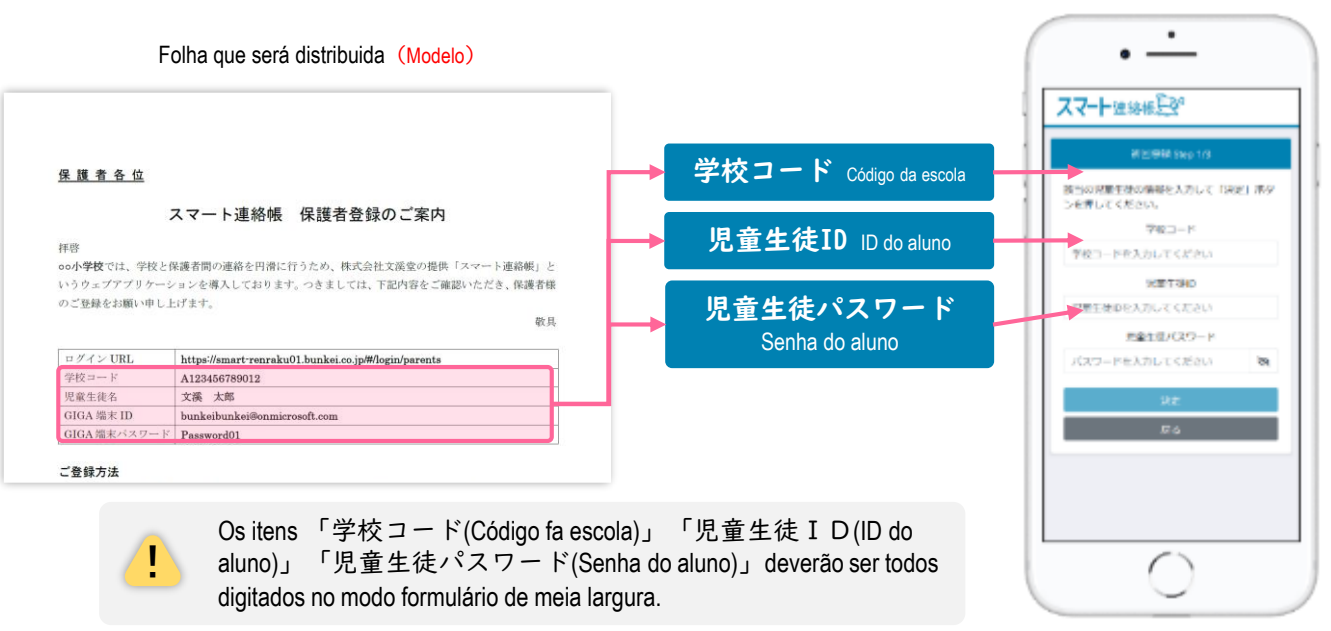

④ Aparecerá o nome da escola, série e número da sala da criança. Verifique se o conteúdo está certo e em seguida digite o endereço do seu e-mail. Digite mais uma vez para confirmar e clique no botão 「送信する(Enviar)」.

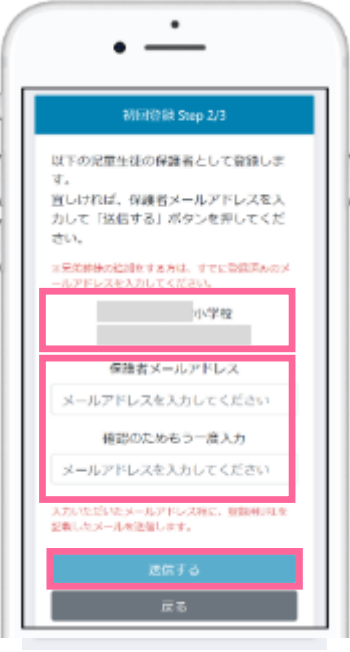

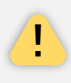

Caso haja algum erro nas informações sobre o nome da escola, série e número da sala, clique no botão 「戻る**(Voltar)**」**, e digite mais uma vez os dados necessários.** 

⑤ Em seguida, você receberá um e-mail com o URL para concluir o registro (A mensagem chegará no e-mail digitado na etapa (4)). Acesse o URL e digite a 「保護者パスワード(Senha do responsável)」. Digite mais uma vez a senha no espaco 「確認のためもう一度入力(Digite mais uma vez para confirmar)」 e clique em 「上記に同意して登録 (Concordar com os itens acima e se cadastrar)」para concluir o cadastro.

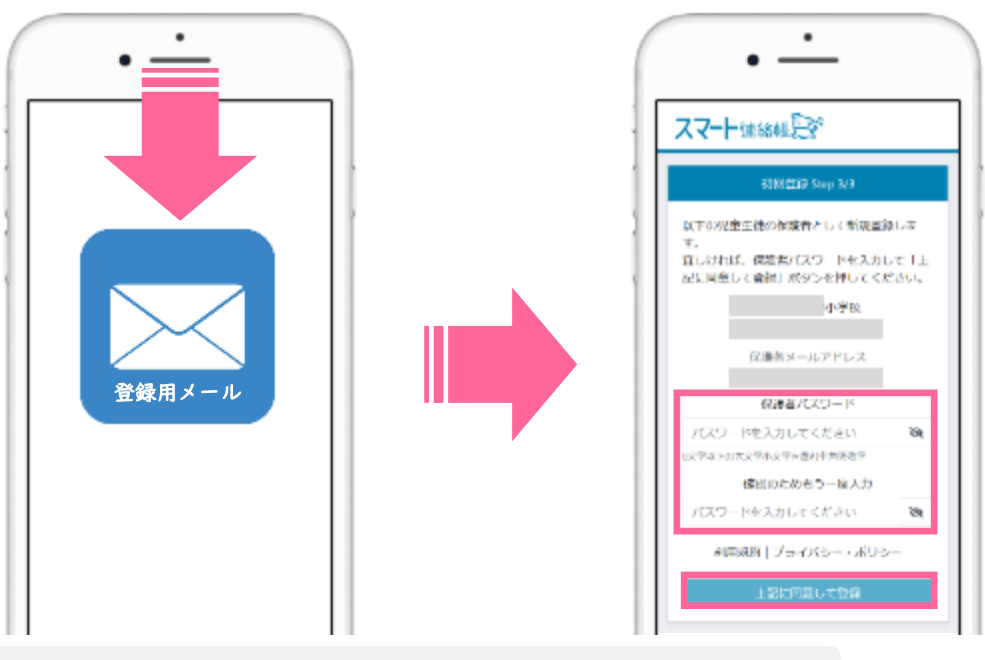

Os itens 「保護者パスワード(Senha do responsável)」「確認のためもう一 度入力(Digitar mais uma vez para confirmar)」 deverão ser todos digitados no modo formulário de meia largura.

 $\triangle$ 

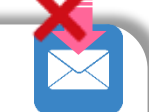

## **Caso o e-mai para cadastro não chegue,** verifique os seguintes itens:

#### ■ Verifique se a mansagem não foi para pasta de e-mails indesejados ou para lixeira.

Depensendo do serviço utilizado, as mensagens com endereços não registrados ou com domínios (Parte posterior ao @ do endereço de e-mail) desconhecidos acabam sendo automaticamente colocadas nas pastas de e-mails indesejados ou na lixeira. Na ocasião, verifique se a mensagem não está em tais locais.

#### ■ Verifique se a configuração do seu aparelho não está bloqueando o remetente.

Altere a configuração para receber mensagens com o domínio 「@bunkei.co.jp」e repita o procedimento a partir da etapa ②.

#### ■ Verifique se a configuração do seus aparelho não está bloqueando mensagens com URL.

Caso o seu aparelho esteja bloqueando as mensagens com URL, altere a configuração e repita o procedimento a partir da etapa ②.

#### ■ Verifique se o endereço do e-mail digitado não estava errado.

Verifique se o alfabeto foi todo digitado no modo "formulário de meia largura", e se não há espaços entre uma letra e outra. As vezes acontece dos sinais de @ entre outos estarem digitados em modo formulário de largura total. Na ocasião repita o procedimento a partir da etapa ②.

⑥ Após a conclusão do cadastro, tente fazer o login utilizando o 「保護者メールア ドレス(Endereço de e-mail do responsável)」e a「保護者パスワード(Senha do responsável)」digitados na etapa ⑤ da página 4 para certificar de que o cadastro foi realizado com sucesso.

 $\bigwedge$ 

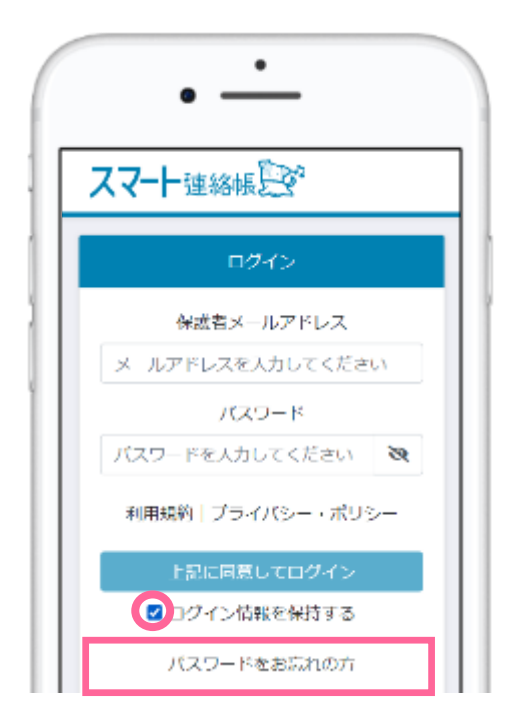

「☑ログイン情報を保持する」clique no quadradinho ao lado e deixe marcado para não precisar digitar as informações a partir da próxima vez.

> Caso não consiga fazer o logincom a senha digitada ou tenha esquecido a mesma, clique no dizer:「パスワードをお忘れ の方**(Aqueles que esqueceram a senha)**」**para criar uma nova senha.**

## **Para registrar as informções dos outros filhos.**

### **É possível realizar os registros e alternações da seguinte forma.**

◼ Proceda com o registro seguindo o mesmo procedimento das etapas (2) a (5) prestando atenção nos seguintes itens :

Utilize sem falta o mesmo endereço de e-mail utilizado para fazer o cadastro do 1º filho na etapa 4 Utilize sem falta a mesma senha utilizada para fazer o cadastro do 1º filho na etapa 5

#### ◼ **Como fazer para visualizar os dados dos outros filhos**

Após fazer o login, clique no icone presente no topo da página, e aparecerá os dados de cada filho logo em baixo. Escolha qual filho deseja visualizar para trocar a página.

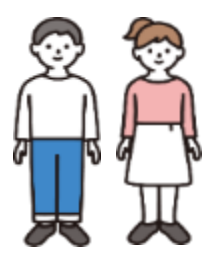

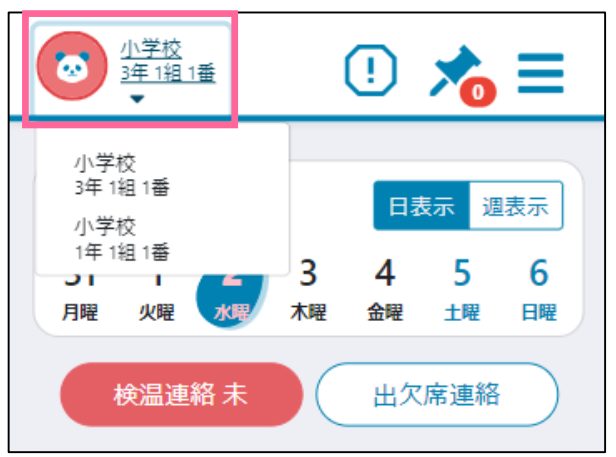

## 便利な運用:ホーム画面の登録方法

## Utilidades: Como registrar a página inicial

⚫ Adicionando o Smart Renrakucho à página inicial ou favoritos, o acesso à página de login se tornará mais fácil e rápido.

No caso dos tablets e smartphones

### Exemplo: iOS (Pode haver pequenas diferenças dependendo da verção)

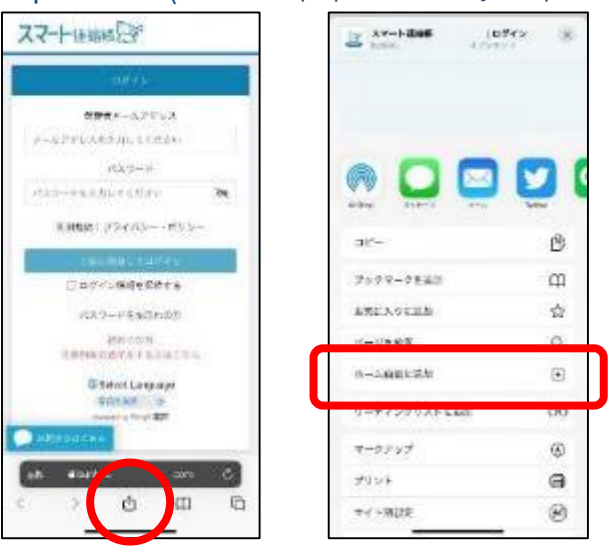

Abra o navegador do iOS e clique no botão (Opções) abaixo.

Selecione a partir do Menu a opção: 「ホーム画面に追加 (Adcionar a tela de início)」

Edite o nome para adcionar à tela de início.

Exemplo: Android (Chrome)(Pode haver pequenas diferenças dependendo da verção)

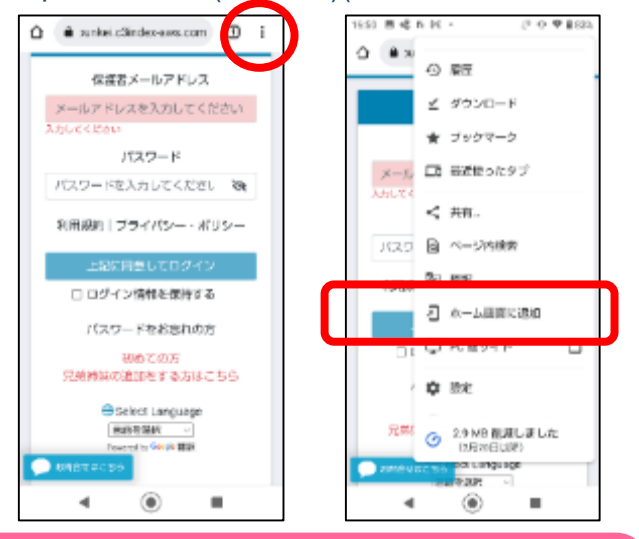

## No caso dos computadores

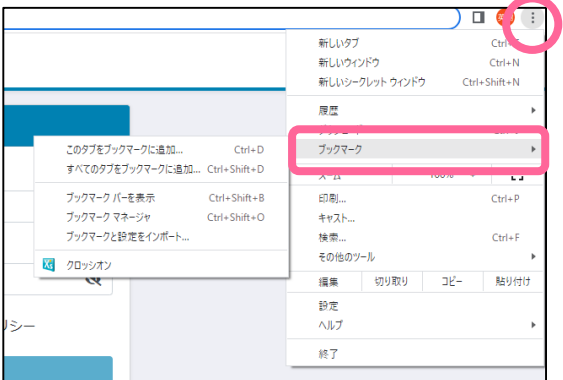

Abra o navegador do Android e clique no botão da parte superior.

Selecione a partir do Menu a opção: 「ホーム画面に追加 (Adcionar a tela de início)」

Edite o nome para adcionar à tela de início.

Abra o navegador e clique no icone  $\lceil$ :  $\lceil$  para adicionar à favoritos

Você poderá também criar um atalho para facilitar o acesso, clicando no desk top com o lado direito do mouse.

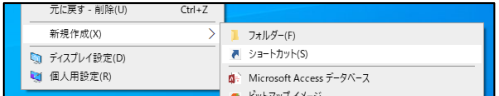

## 設定(兄弟姉妹ごとの設定は不要です。)

## Configuração (Naõ será nacessário fazer ajustes para cada filho)

## ① Para mudar a senha

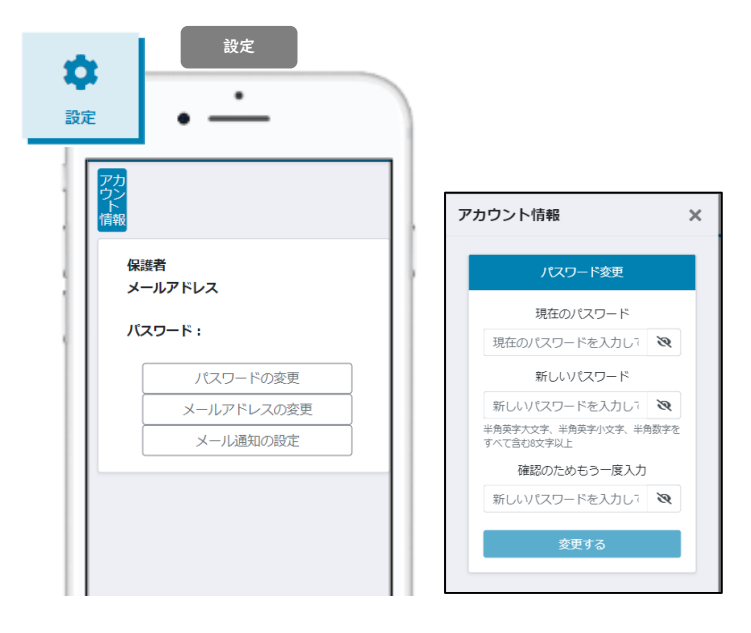

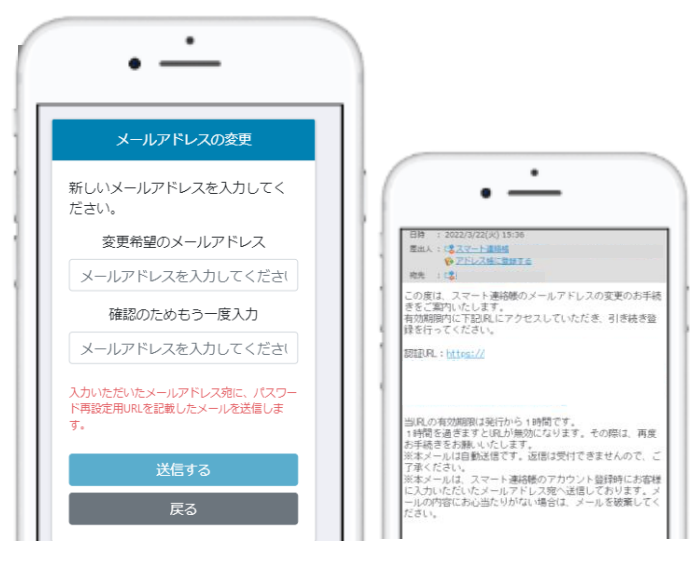

**二→ ©** Apartir do Menu, clique no 「設定 (Configuração)」

Em seguida, clique na opção 「パスワードの変更 (Mudar a senha)」

Digite a senha antiga e a senha nova

Clique no botão 「変更する(Mudar)」para cocluir a mudança.

② Para mudar o endereço de e-mail Selecione a opção 「メールアドレスの変更 (Mudar o endereço do e-mail)」

> Digite o endereço do novo e-mail e clique em 「送信 する (Enviar)」

Chegará uma mensagem com o URL para confirmação no endereço digitado.

Abra a mensagem e clique no URL para confirmar o novo endereço de e-mail e colcluir a mudança.

# 体調管理 (出欠席)機能 Função de avisos sobre falta etc.

① Para avisar que irá faltar(O mesmo procedimento deverá ser tomado caso deseje alterar ou

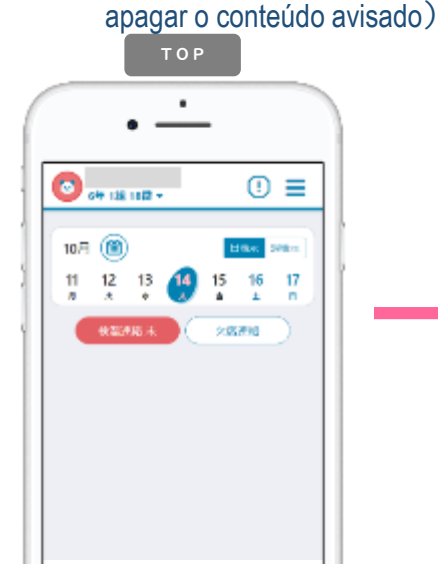

Para enviar o aviso, selecione o botão 欠席連絡 (Aviso de falta) presente na página inicial (TOP) ou pelo MENU seguindo a sequência: 「体調管理(Administração de saúde)」→「出欠 席(Atendimento)」e, em seguida escolha a data. O aviso deverá ser enviado dentro do horário determinado pela escola. (※1)

(※1) Colabore avisando todos os dias até às 8:00h da manhã.

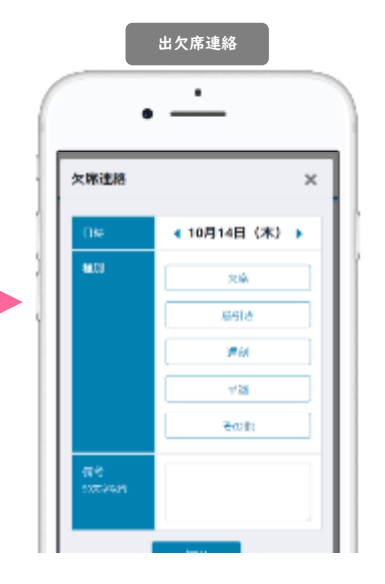

Selecione os itens 「日付(Data)」, 「種別(Tipo)」e「理由(Motivo)」. Caso não encontre uma opção adequada ao conteúdo do que deseja avisar, digite no espaço em branco「備考 (Observação)」abaixo. É possível realizar o registro de avisos de datas futuras, porém, pedimos que não alterem o conteúdo das datas passadas.

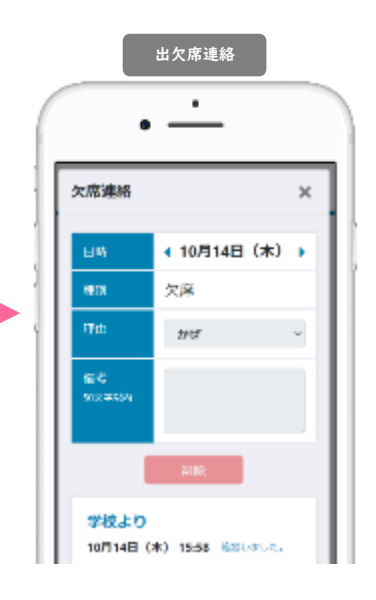

Aparecerá uma mensagem abaixo dizendo:「確認しました。 (Verificado)」logo após que a escola visualizar e confirmar o aviso enviado. Não será possível realizar alterações após esta confirmação. Caso tenha necessidade, entre em contato diretamente com a escola.

## ② 過去の出欠席の連絡結果を一覧で確認する場合

### Para verificar os registros de faltas passadas

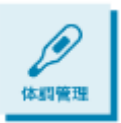

Selecione o iten「体調管理(Administração de saúde)」a partir do MENU. Clique no triângulo que aparecerá em ambos lados para escolher o mês. Em seguida, selecione a data para visualizar os detalhes. Será possível rever os recados enviados pelo professor, no entanto, não será permitido alterar ou apagar o conteúdo uma vez que o mesmo tenha sido confirmado.

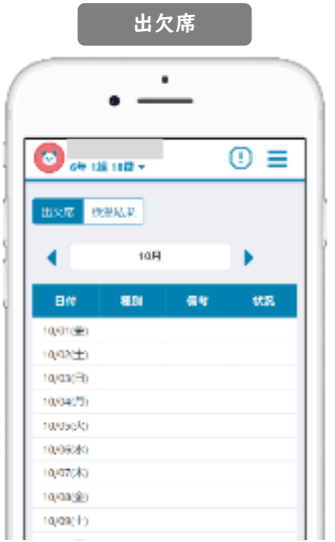

É possível conferir as informações sobre a frequência do aluno até a presente data. Pode-se também enviar, alterar e apagar os avisos antecipadamente. Verifique através do iten 「状況(Situação)」 para saber se o conteúdo foi visualizado pela escola.

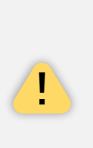

As informações sobre a frequência escolar que podem ser verificadas nesta lista, são as mesmas que foram registradas pelos próprios responsáveis através do Smart Renrakucho (Agenda inteligente), e nem sempre podem estar de acordo com os dados sobre a frequência escolar dos alunos gerenciado pela escola. Por favor, utilize-a somente como um histórico de emissão de avisos.

## 体調管理(検温)機能 **Funções para administração da saúde (temperatura)** ① Para comunicar o resultado da medição de temperatura (O mesmo procedimento deverá ser tomado caso

TOP ٠  $\bigcirc$ <sub>ot 18 112</sub>  $\odot$   $\equiv$ 10月 (1) 17  $12$ 15  $\frac{16}{1}$ 欠席表绍

Selecione na página inicial (TOP) dentro do horário definido 検温速格 未 pela escola (\*1). Ou então, selecione a data do menu "

Administração de saúde"→"Resultado da medição de temperatura. " 「体調管理」→「検温結果」

até as 8:00 da manhã.

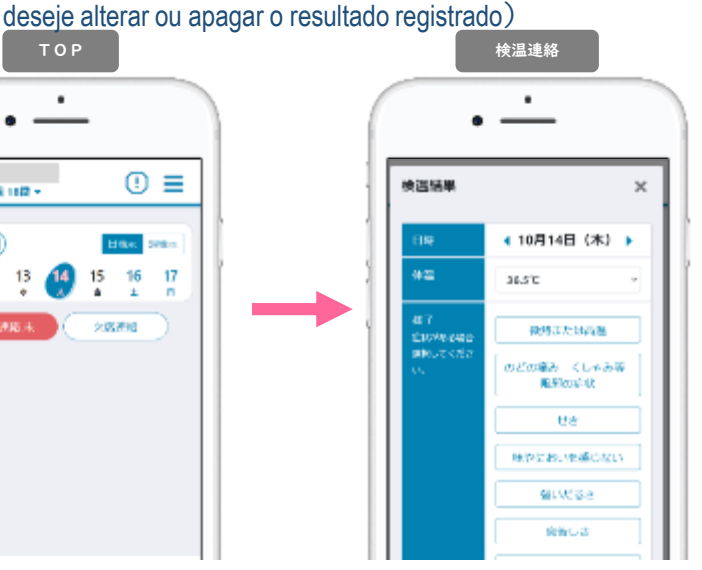

(※1) Colabore avisando todas os dias para que voce possa inserir a informação a escola, se necessário. Selecione "Data"「日時」 e "Temperatura corporal"「体温」, e se tiver algum sintoma. selecione "Estado" 「 様 子 」 ou digite "Outros sintomas"「その他症状」. Como regra geral, entre e insira todos os dias, mesmo quando não tiver aula. Caso você esquecer de inserir no dia, está programado para que você possa inserir a informação passada.

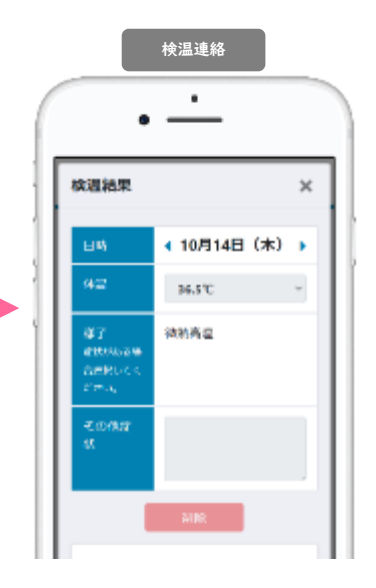

Quando a escola confirmar, uma mensagem "Confirmado"「確認し ました。」 será exibida na parte inferior. Depois disso, não pode ser alterado ou cancelado, portanto, entre em contato diretamente com

## ② 過去の検温の連絡結果を一覧で確認する場合

!

### Quando quiser conferir a lista de recados e temperatura anteriores.

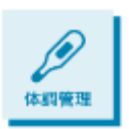

Selecione "Administração de saúde"「体調管理」 no menu. Você pode alterar a exibição do mês com os triângulos à esquerda e à direita. Se você selecionar uma data na tabela mensal, poderá verificar a tela dos detalhes desse dia. Se o professor já tiver confirmado, você não poderá cancelar ou corrigir as informações, mas poderá rever a resposta do professor.

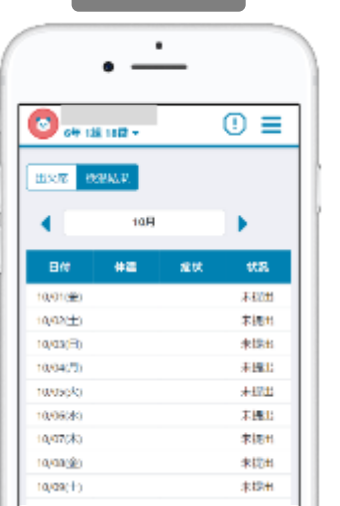

検温結果

Você pode verificar os resultados da medição de temperatura registrados até o momento. As datas com sintomas específicos serão coloridas em vermelho. Em "Situação" 「状況」, você pode ver a situação de confirmação da escola.

> Na <sup>"</sup> agenda inteligente <sup>"</sup>, todos os professores da escola podem verificar o conteúdo da notificação de presença e de medição de temperatura. Tenha cuidado quando for avisar sobre coisas confidenciais (sensíveis).

※Google Chromeは、GoogleLLCの商標または登録商標です。※MicrosoftEdgeは、米国MicrosoftCorporationの米国および その他の国における商標または登録商標です。※Safariは、米国AppleInc.の米国およびその他の国における商標または登 録商標です。※QRコードは、株式会社デンソーウェーブの登録商標です。※製品の仕様、画面、デザイン、その他本マ ニュアルに記載された内容は、改良のため予告なく変更することがあります。※本マニュアル記載の内容、画像等の無断 転載を禁じます。